# $\frac{d\ln\ln}{d\log\log n}$

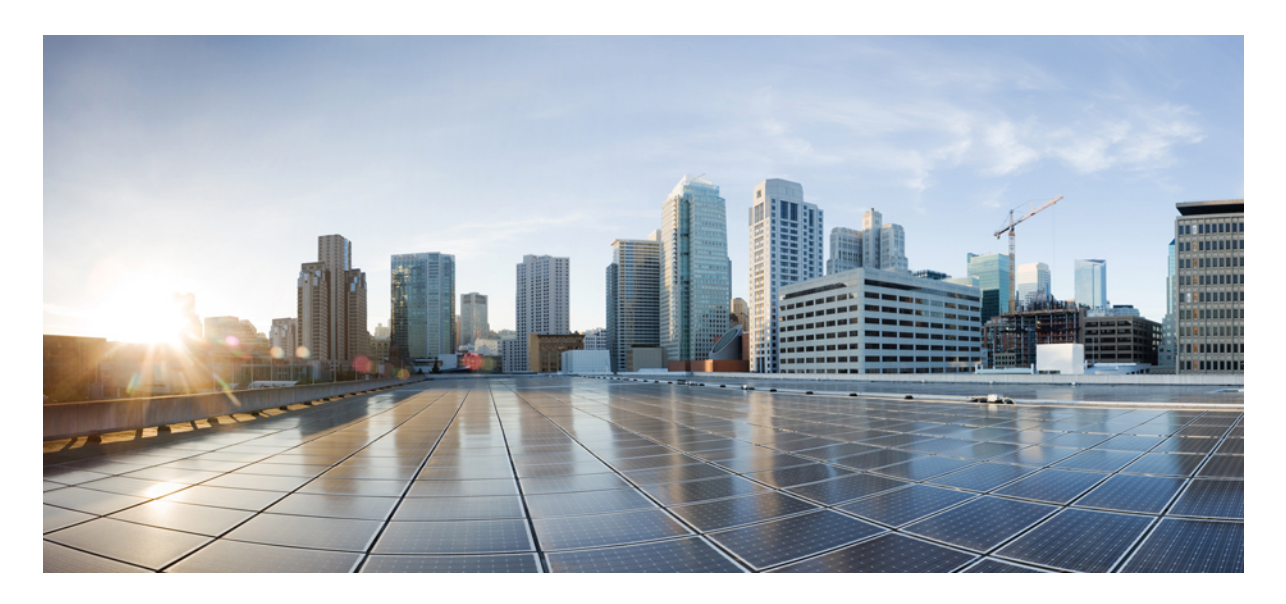

**MDM** および **UEM** サーバーと **Cisco ISE** の統合

【注意】シスコ製品をご使用になる前に、安全上の注意( **www.cisco.com/jp/go/safety\_warning/** )をご確認ください。本書は、米国シスコ発行ド キュメントの参考和訳です。リンク情報につきましては、日本語版掲載時点で、英語版にアップデートがあり、リンク先のページが移動**/**変更され ている場合がありますことをご了承ください。あくまでも参考和訳となりますので、正式な内容については米国サイトのドキュメントを参照くだ さい。また、契約等の記述については、弊社販売パートナー、または、弊社担当者にご確認ください。

THE SPECIFICATIONS AND INFORMATION REGARDING THE PRODUCTS IN THIS MANUAL ARE SUBJECT TO CHANGE WITHOUT NOTICE. ALL STATEMENTS, INFORMATION, AND RECOMMENDATIONS IN THIS MANUAL ARE BELIEVED TO BE ACCURATE BUT ARE PRESENTED WITHOUT WARRANTY OF ANY KIND, EXPRESS OR IMPLIED. USERS MUST TAKE FULL RESPONSIBILITY FOR THEIR APPLICATION OF ANY PRODUCTS.

THE SOFTWARE LICENSE AND LIMITED WARRANTY FOR THE ACCOMPANYING PRODUCT ARE SET FORTH IN THE INFORMATION PACKET THAT SHIPPED WITH THE PRODUCT AND ARE INCORPORATED HEREIN BY THIS REFERENCE. IF YOU ARE UNABLE TO LOCATE THE SOFTWARE LICENSE OR LIMITED WARRANTY, CONTACT YOUR CISCO REPRESENTATIVE FOR A COPY.

The Cisco implementation of TCP header compression is an adaptation of a program developed by the University of California, Berkeley (UCB) as part of UCB's public domain version of the UNIX operating system. All rights reserved. Copyright © 1981, Regents of the University of California.

NOTWITHSTANDING ANY OTHER WARRANTY HEREIN, ALL DOCUMENT FILES AND SOFTWARE OF THESE SUPPLIERS ARE PROVIDED "AS IS" WITH ALL FAULTS. CISCO AND THE ABOVE-NAMED SUPPLIERS DISCLAIM ALL WARRANTIES, EXPRESSED OR IMPLIED, INCLUDING, WITHOUT LIMITATION, THOSE OF MERCHANTABILITY, FITNESS FOR A PARTICULAR PURPOSE AND NONINFRINGEMENT OR ARISING FROM A COURSE OF DEALING, USAGE, OR TRADE PRACTICE.

IN NO EVENT SHALL CISCO OR ITS SUPPLIERS BE LIABLE FOR ANY INDIRECT, SPECIAL, CONSEQUENTIAL, OR INCIDENTAL DAMAGES, INCLUDING, WITHOUT LIMITATION, LOST PROFITS OR LOSS OR DAMAGE TO DATA ARISING OUT OF THE USE OR INABILITY TO USE THIS MANUAL, EVEN IF CISCO OR ITS SUPPLIERS HAVE BEEN ADVISED OF THE POSSIBILITY OF SUCH DAMAGES.

Any Internet Protocol (IP) addresses and phone numbers used in this document are not intended to be actual addresses and phone numbers. Any examples, command display output, network topology diagrams, and other figures included in the document are shown for illustrative purposes only. Any use of actual IP addresses or phone numbers in illustrative content is unintentional and coincidental.

All printed copies and duplicate soft copies of this document are considered uncontrolled. See the current online version for the latest version.

Cisco has more than 200 offices worldwide. Addresses and phone numbers are listed on the Cisco website at www.cisco.com/go/offices.

The documentation set for this product strives to use bias-free language. For purposes of this documentation set, bias-free is defined as language that does not imply discrimination based on age, disability, gender, racial identity, ethnic identity, sexual orientation, socioeconomic status, and intersectionality. Exceptions may be present in the documentation due to language that is hardcoded in the user interfaces of the product software, language used based on standards documentation, or language that is used by a referenced third-party product.

Cisco and the Cisco logo are trademarks or registered trademarks of Cisco and/or its affiliates in the U.S. and other countries. To view a list of Cisco trademarks, go to this URL: <https://www.cisco.com/c/en/us/about/legal/trademarks.html>. Third-party trademarks mentioned are the property of their respective owners. The use of the word partner does not imply a partnership relationship between Cisco and any other company. (1721R)

© 2023 Cisco Systems, Inc. All rights reserved.

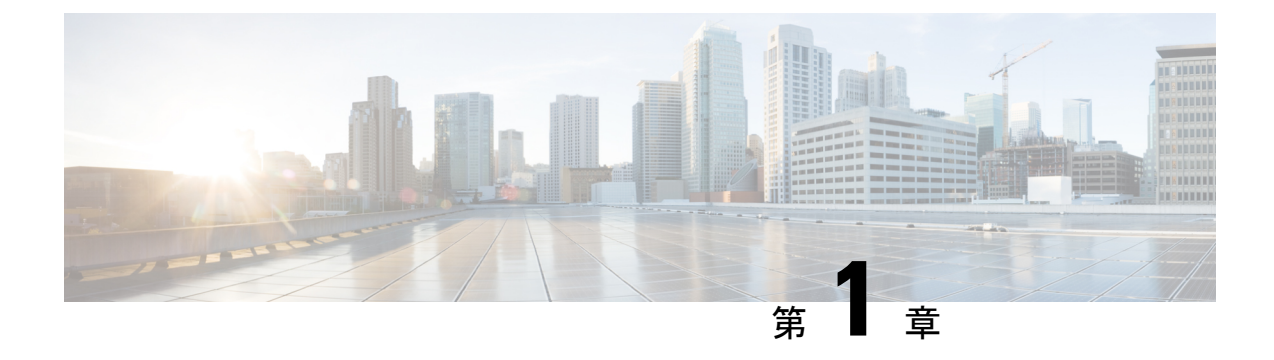

## **UEM** および **MDM** サーバーと **Cisco ISE** の 統合

- Cisco ISE の統合エンドポイント管理の概要 (1 ページ)
- VPN 接続エンドポイントの MAC アドレス (3 ページ)
- Cisco Meraki Systems Manager の設定 (3ページ)
- Microsoft Endpoint Manager Intune の設定 (7ページ)
- Ivanti (以前の MobileIron) 統合エンドポイント管理サーバーの設定 (12 ページ)
- その他の参考資料 (21 ページ)
- 通信、サービス、およびその他の情報 (21 ページ)

### **Cisco ISE** の統合エンドポイント管理の概要

統合エンドポイント管理(UEM)またはモバイルデバイス管理(MDM)サーバーを使用して、 ネットワークに配置されているエンドポイントを保護、監視、管理、およびサポートする場合 は、これらのサーバーと相互運用するように Cisco ISE を設定できます。Cisco ISE とエンドポ イント管理サーバーを統合して、APIを介してこれらのサーバーからデバイス属性情報にアク セスします。その後、デバイス属性を使用してアクセスコントロールリスト(ACL)と許可ポ リシーを作成し、ネットワーク アクセス コントロールを有効にできます

このドキュメントでは、これらのサーバーを Cisco ISE と統合するためにエンドポイント管理 サーバーで実行する必要がある設定について詳しく説明します。このドキュメントでは、現 在、次の MDM または UEM ベンダーに必要な設定について詳しく説明しています。

- Cisco Meraki Systems Manager
- Ivanti(以前の MobileIron UEM)、コアおよびクラウド UEM サービス
- Microsoft Endpoint Manager Intune

Cisco ISE は、次のエンドポイント管理サーバーもサポートしています。

- 42 ギア
- Absolute
- Blackberry: BES
- Blackberry: Good Secure EMM
- Citrix XenMobile 10.x(オンプレミス)
- Globo
- IBM MaaS360
- JAMF Casper Suite
- Microsoft Endpoint Configuration Manager
- Mosyle
- SAP Afaria
- Sophos
- SOTI MobiControl
- Symantec
- Tangoe
- VMware Workspace ONE (以前の AirWatch)

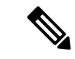

(注) Cisco ISE 3.0 以前のリリースは、Jamf Pro 10.42.0 以降と統合できません。

Cisco ISEに接続するMDMまたはUEMサーバーで必要な設定を実行した後、サーバーをCisco ISE に参加させる必要があります。ご使用のリリースの 『Cisco ISE [Administrator](https://www.cisco.com/c/en/us/td/docs/security/ise/end-user-documentation/Cisco_ISE_End_User_Documentation.html) Guide』の 「Secure Access」の章にある「Configure Mobile Device Management Servers in Cisco ISE」を参照 してください。

#### **GUID** の **Cisco ISE MDM API** バージョン **3**

Cisco ISE リリース 3.1 では、エンドポイントの MAC アドレスをランダムに変更する機能が導 入されています。Cisco ISE MDM API バージョン 3 を使用して、接続された MDM および UEM サーバーから GUID という名前の一意のエンドポイント識別子を受信できます。次に、Cisco ISEはMACアドレスではなくGUIDを使用してエンドポイントを識別します。ご使用のリリー スの『Cisco ISE [Administrator](https://www.cisco.com/c/en/us/td/docs/security/ise/end-user-documentation/Cisco_ISE_End_User_Documentation.html) Guide』の「Secure Access」の章にある「Handle Random and Change MAC Addresses With Mobile Device Management Servers」を参照してください。

UEM または MDM サーバーから GUID を受信するには、次の条件を満たす必要があります。

- MDM または UEM サーバーが Cisco ISE MDM API バージョン 3 をサポートしている。
- UEM または MDM で、「サブジェクト代替名 (Subject Alternative Name) ] フィールドまた は [共通名(Common Name)] フィールド、あるいはその両方が GUID を Cisco ISE にプッ シュするように、Cisco ISE の証明書の使用が設定されている。

次の UEM または MDM サーバーは現在、Cisco ISE MDM API バージョン 3 をサポートしてい ます。

- Cisco Meraki Systems Manager
- Ivanti(以前の MobileIron UEM)、コアおよびクラウド UEM サービス
- Microsoft Endpoint Manager Intune

### **VPN** 接続エンドポイントの **MAC** アドレス

Cisco ISE は、エンドポイントの MAC アドレスを使用して、データベースでエンドポイント データを保存および管理し、コンテキストの可視性の情報を表示し、承認のワークフローを可 能にします。

VPN 接続エンドポイントの場合、VPN ヘッドエンドは通常、エンドポイントの MAC アドレ スまたは固有のデバイス ID(UDID)、またはその両方を Cisco Secure Client(旧称 Cisco AnyConnect)から受信し、RADIUS 通信経由で情報を Cisco ISE に送信します。

Cisco ISE を MDM サーバーと統合すると、Cisco ISE はエンドポイントの MAC アドレスまた はUDIDのいずれかを使用して、エンドポイントの登録とコンプライアンスステータス、およ びその他の MDM 属性値について MDM サーバーにクエリを実行します。

Cisco ISEがエンドポイントのUDIDを使用してMDMサーバーにクエリを実行する場合、MDM サーバーからのコンプライアンス応答には、通常、エンドポイントの MAC アドレスが含まれ ます。Cisco Secure Client または MDM サーバーのいずれかからエンドポイントの MAC アドレ スを受信することは、Cisco ISE にとって重要です。Cisco ISE は、MAC アドレスを使用して、 データベース内のエンドポイントデータを保存および管理します。

### **Cisco Meraki Systems Manager** の設定

Cisco MerakiSystems Manager はさまざまなプラットフォームをサポートし、一般的となってい る多様なデバイスエコシステムを実現します。Systems Manager は成長している組織に向け、 広範囲に及ぶ拡張性を備えたエンドポイント管理用の一元化されたクラウドベースのツールを 提供します。Cisco Meraki Systems Manager を Cisco ISE の MDM サーバーとして統合し、コン プライアンスチェックとエンドポイントポリシー管理のために Cisco Meraki Systems Manager によって収集されたエンドポイント情報を活用します。

Cisco Meraki Systems Manager の詳細については、[データシートを](https://meraki.cisco.com/lib/pdf/meraki_datasheet_sm.pdf)参照してください。

Cisco Meraki Systems Manager は、MDM API バージョン 3 をサポートし、接続されたエンドポ イントの一意のデバイス識別子を Cisco ISE に提供できるようになりました。Cisco ISE でアク ティブな Cisco Meraki Systems Manager 統合がすでにある場合は、Cisco Meraki Systems Manager で Cisco ISE 関連のデバイスプロファイルに対してステップ 8 ~ 15 を実行します。

### **Cisco Meraki Systems Manager** を **MDM** または **UEM** サーバーとして設定 する

このセクションの画像は、このタスク中に操作する必要がある Cisco Meraki Systems Manager の GUI フィールドを示しています。画像中の番号は、タスクのステップの番号に対応してい ます。

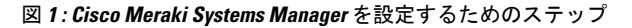

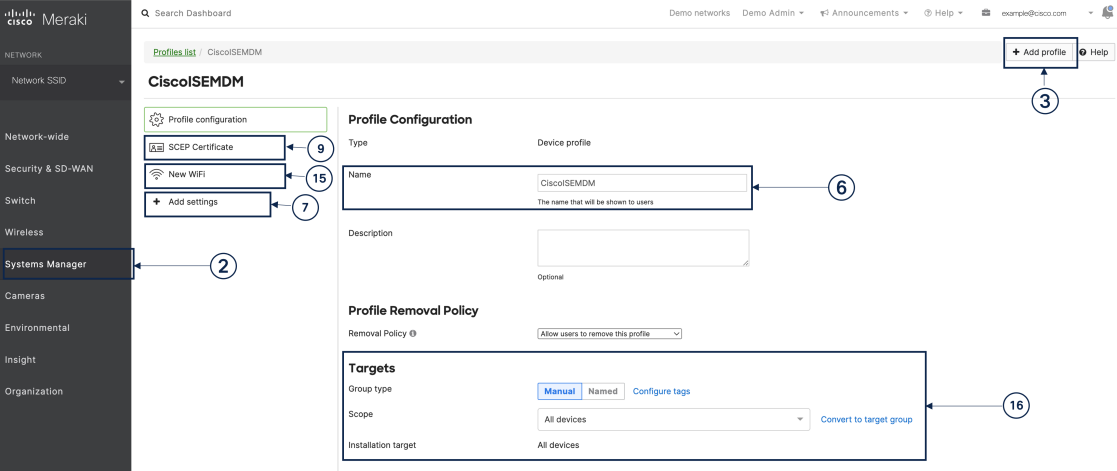

#### 始める前に

Cisco ISE で、管理者用に設定されたシステム証明書を作成してエクスポートします。この証 明書は、次のタスクのステップ 12 で使用します。

システム証明書を作成およびエクスポートする方法については、ご使用のリリースの『[Cisco](https://www.cisco.com/c/en/us/td/docs/security/ise/end-user-documentation/Cisco_ISE_End_User_Documentation.html) ISE [Administrator](https://www.cisco.com/c/en/us/td/docs/security/ise/end-user-documentation/Cisco_ISE_End_User_Documentation.html) Guide』の「Basic Setup」の章の「System Certificates」のトピックを参照して ください。

- ステップ **1** Cisco Meraki Systems Manager ポータルにログインします。
- ステップ **2** メインメニューから、**[**システムマネージャ(**SystemsManager**)**]** > **[**管理(**Manage**)**]** > **[**設定(**Settings**)**]** に移動します。
- ステップ **3** [+プロファイルの追加(+ Add Profile)] をクリックします。
- ステップ **4** 表示される [新しいプロファイルの追加(Add New Profile dialog)] ダイアログボックスで、[デバイスプ ロファイル(デフォルト)(Device profile(Default))] ラジオボタンをクリックします。
- ステップ5 [続行 (Continue) ] をクリックします。
- ステップ **6** [名前(Name)] フィールドおよび [説明(Description)] フィールドに必要な値を入力します。
- ステップ **7** [+設定の追加(+Add Setting)] をクリックします。
- ステップ **8** 表示される [新しい設定ペイロードの追加(Add New Settings Payload)] ウィンドウで、[SCEP証明書 (SCEP Certificate)] をクリックします。
- ステップ **9** 表示される [SCEP証明書(SCEP Certificate)] ウィンドウで以下のステップを実行します。

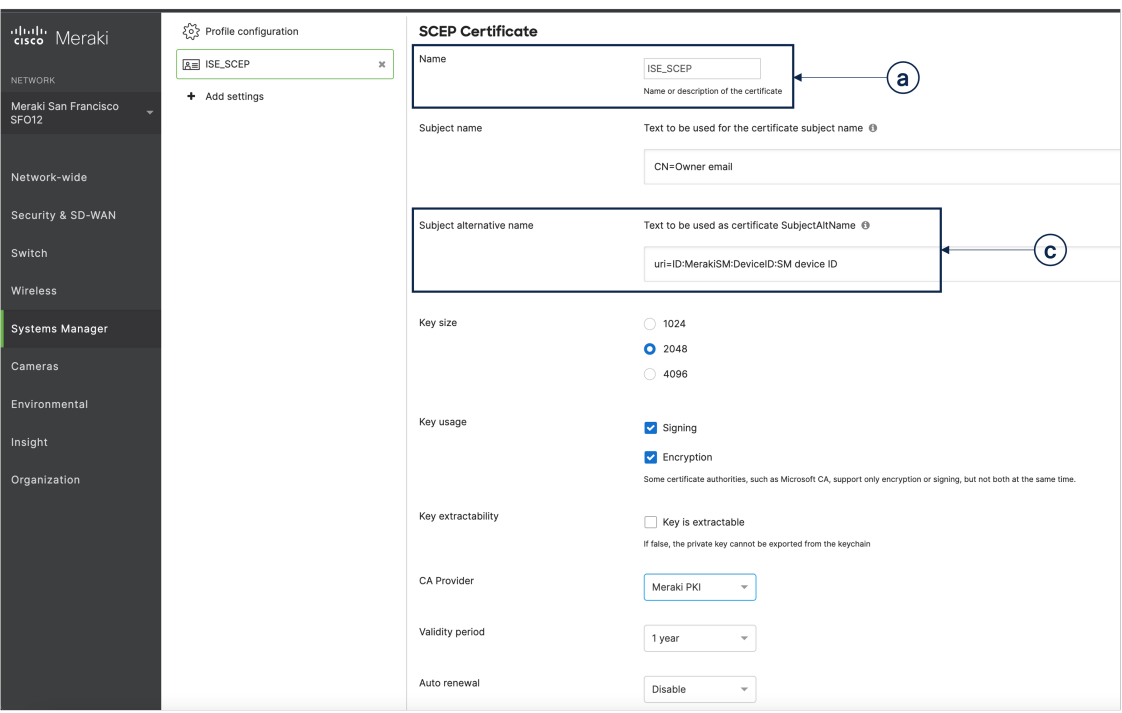

図 **<sup>2</sup> : Cisco Meraki Systems Manager** の **[SCEP**証明書の設定(**SCEP Certificate Configuration**)**]** ウィンドウ

- a) [名前(Name)]フィールドに、SCEP証明書の名前を入力します。たとえば、**ISE\_SCEP**などです。
- b) [サブジェクト名(Subject name)] フィールドに、証明書の共通名の値を入力します。
- c) [サブジェクト代替名(Subject alternative name)] フィールドに、**uri=ID:MerakiSM:DeviceID:\$SM Device ID** と入力します。

**\$** を入力すると、変数のドロップダウンリストが表示されます。リストから [SMデバイスID(SM Device ID) 1を選択します。

- d) [キーサイズ (Key Size) ] エリアで、[2048] ラジオボタンをクリックします。
- e) [キーの用途 (Key Usage) ] エリアで、[署名 (Signing) ] と [暗号化 (Encryption) ] チェックボック スをオンにします。
- f) [CAプロバイダー(CA Provider)] エリアで、ドロップダウンリストから [CAプロバイダー(CA Provider) 1を選択します。
- g) [保存 (Save) ] をクリックします。
- ステップ **10** [+設定の追加(+Add Setting)] をクリックします。
- ステップ **11** 表示される [新しい設定ペイロードの追加(Add New Settings Payload)] ウィンドウで、[証明書 (Certificate)] をクリックします。
- ステップ **12** 表示される [証明書(Certificate)] ウィンドウで以下のステップを実行します。
	- a) [名前 (Name) コフィールドに、証明書の名前を入力します。
	- b) [CertStore] ドロップダウンリストから、[システム(System)] を選択します。
	- c) [証明書(Certificate)]フィールドで、[ファイルの選択(ChooseFile)]をクリックし、このタスクの 前提条件としてダウンロードした Cisco ISE のシステム証明書をアップロードします。

d) [保存 (Save) ] をクリックします。

- ステップ **13** [+設定の追加(+Add Setting)] をクリックします。
- ステップ **14** 表示される [新しい設定ペイロードの追加(Add New SettingsPayload)] ウィンドウで、[Wi-Fi設定(WiFi Settings)] をクリックします。
- ステップ **15** 表示される [Wi-Fi設定(WiFi Settings)] ウィンドウで以下のステップを実行します。
	- a) [SSID] フィールドに、参加する Wi-Fi ネットワークの名前を入力します。
	- b) [セキュリティ(Security)]ドロップダウンリストから、Wi-FiProtected Access(WPA)オプションの いずれかを選択します。
	- c) [セキュリティ(Security)] ドロップダウンリストからエンタープライズオプションを選択すると表 示される [エンタープライズ設定 (Enterprise Settings) ] エリアで、以下のステップを実行します。
		- **1.** [プロトコル(Protocol)] タブで、TLS などの証明書ベースのプロトコルのチェックボックスを オンにします。
		- **2.** [認証(Authentication)] タブの [ID証明書(Identity Certificate)] エリアで、ドロップダウンリス トから、ステップ 10 で Cisco ISE のユースケースで作成した SCEP 証明書を選択します。
		- **3.** [トラスト(Trust)] タブの [信頼できる証明書(Trusted Certificates)] エリアで、ステップ 12 で アップロードした Cisco ISE 証明書の横にあるチェックボックスをオンにします。
		- **4.** [保存(Save)] をクリックします。
- ステップ **16** [プロファイル設定(Profile Configuration)] タブの [ターゲット(Targets)] エリアで、ISE のユースケー スのタグを追加します。Meraki Systems [Manage](https://documentation.meraki.com/General_Administration/Organizations_and_Networks/Organization_Menu/Manage_Tags)r でタグを作成および管理する方法については、『Manage [Tags](https://documentation.meraki.com/General_Administration/Organizations_and_Networks/Organization_Menu/Manage_Tags)』を参照してください。タグを適用することで、関連するデバイスに証明書と Wi-Fi 設定を含む ISE プロファイルが適用されます。
- ステップ **17** [保存されていない変更があります(You have unsaved changes)] ダイアログボックスで、[保存(Save)] をクリックします。
- ステップ **18** 左側のメニューペインから、[組織(Organization)] > [設定(Configure)] > [MDM] を選択します。
- ステップ **19** [ISE設定(ISE Settings)] エリアから以下のステップを実行します。
	- a) Cisco ISE に入力する必要があるユーザー名とパスワードの詳細を書き留めます。
	- b) Cisco ISE で使用する必要がある SCEP 証明書をダウンロードするには、「ダウンロード (Download) 1 ボタンをクリックします。

#### 次のタスク

次に、Cisco Meraki Systems Manager を Cisco ISE の MDM サーバーとして接続します。このタ スクの実行方法についての詳細は、ご使用のリリースの『Cisco ISE [Administrator](https://www.cisco.com/c/en/us/td/docs/security/ise/end-user-documentation/Cisco_ISE_End_User_Documentation.html) Guide』の 「Secure Access」の章にある「Configure Mobile Device Management Servers in Cisco ISE」を参照 してください。

### **Microsoft Endpoint Manager Intune** の設定

ここでは、Microsoft Endpoint Manager Intune で通常実行する設定手順の一覧を記載します。組 織のニーズに応じて、導入する必要のあるステップを選択してください。Cisco ISEリリース 3.1 を使用し、Cisco ISE MDM API v3 のサポートを有効にして Microsoft Intune から GUID を受 信する場合は、ステップ 2 およびステップ 3 で示されているように、証明書プロファイルでサ ブジェクト代替名(SAN)を設定します。SAN の設定では、Cisco ISE が Intune サーバーから エンドポイントの一意の GUID を受信し、ランダムに変化する MAC アドレスが原因で発生す る問題を処理できるようにします。

標準の商用 Microsoft Azure 環境を使用していない場合は、Microsoft が運用するさまざまな国 内のクラウドに対応する Graph API エンドポイントのリストについて、Microsoft の『[National](https://docs.microsoft.com/en-us/graph/deployments) Cloud [Deployments](https://docs.microsoft.com/en-us/graph/deployments)』のドキュメントを参照してください。

ステップ **1** Microsoft Intune [でエンドポイント認証用の証明書を設定します](https://docs.microsoft.com/en-us/mem/intune/protect/certificates-configure)。

ステップ2 組織のニーズに応じて、次のいずれかの証明書管理プロトコルと対応する証明書プロファイルを設定しま す。

- Simple Certificate Enrollment Protocol (SCEP)
- **1.** Microsoft Intune で SCEP [をサポートするようにインフラストラクチャを設定します](https://docs.microsoft.com/en-us/mem/intune/protect/certificates-scep-configure)。
- **2.** Microsoft Intune で SCEP [証明書プロファイルを作成して割り当てます](https://docs.microsoft.com/en-us/mem/intune/protect/certificates-profile-scep)。
	- プライベートおよびパブリック キー インフラストラクチャ(PKI)
- **1.** Microsoft Intune で PKCS [証明書を設定して使用します](https://docs.microsoft.com/en-us/mem/intune/protect/certificates-pfx-configure)。
- **2.** PKCS [証明書プロファイルを作成します。](https://docs.microsoft.com/en-us/mem/intune/protect/certificates-pfx-configure#create-a-pkcs-certificate-profile)
- SCEP またはPKIプロファイルを設定するには、「サブジェクト代替名 (Subject Alternative Name) 1 エリアで [属性(Attribute)] として [URI] を選択し、[値(Value)] として **ID:Microsoft Endpoint Manager:GUID:{{DeviceId}}** を選択します。 (注)
- ステップ **3** Wi-Fi プロファイルを作成し、[サブジェクト代替名(Subject Alternative Name)] フィールドには、前に GUID 値を含めて指定した SCEP または PKI 証明書プロファイルを選択します。

Microsoft Intune での Wi-Fi 設定の詳細については、『Add and use Wi-Fi settings on your devices in [Microsoft](https://docs.microsoft.com/en-us/mem/intune/configuration/wi-fi-settings-configure) [Intune](https://docs.microsoft.com/en-us/mem/intune/configuration/wi-fi-settings-configure)』を参照してください。

Intune で VPN [プロファイルを作成して](https://docs.microsoft.com/en-us/mem/intune/configuration/vpn-settings-configure) VPN サーバーに接続するには、証明書ベースの認証タイプを選択 して、GUID 値を Cisco ISE と共有する必要があります。

### **Cisco ISE** へのモバイルデバイス管理サーバーとしての **Microsoft Intune** の接続

Microsoft は Azure Active Directory(Azure AD)Graph を廃止しており、2022 年 6 月 30 日以降、 Azure AD Graph 対応の統合をサポートしません。Azure AD Graph を使用するすべての統合を Microsoft Graph に移行する必要があります。Cisco ISE は通常、エンドポイント管理ソリュー ションMicrosoftIntuneとの統合にAzure AD Graphを使用します。Cisco ISEと、Azure AD Graph アプリケーション(https://graph.windows.net/<*Directory (tenant)ID*>)をまだ使用しているMicrosoft Intune 間の統合は、2022 年 6 月 30 日以降は機能しません。

Azure AD Graph から Microsoft Graph への移行の詳細については、次のリソースを参照してく ださい。

- Azure AD Graph アプリの [Microsoft](https://docs.microsoft.com/en-us/graph/migrate-azure-ad-graph-overview) Graph への移行
- Azure AD Graph から Microsoft Graph [への移行に関するよくある質問](https://docs.microsoft.com/en-us/graph/migrate-azure-ad-graph-faq)
- [アプリケーションを](https://techcommunity.microsoft.com/t5/azure-active-directory-identity/update-your-applications-to-use-microsoft-authentication-library/ba-p/1257363) Microsoft Authentication Library と Microsoft Graph API を使用するよう [に更新する](https://techcommunity.microsoft.com/t5/azure-active-directory-identity/update-your-applications-to-use-microsoft-authentication-library/ba-p/1257363)

次の Cisco ISE リリースは、Microsoft Graph アプリケーションをサポートしています。

- Cisco ISE リリース 2.7 パッチ 7
- Cisco ISE リリース 3.0 パッチ 5
- Cisco ISE リリース 3.1 パッチ 2

Cisco ISE をサポートされているバージョンのいずれかに更新した後、Cisco ISE の各 Microsoft Intune サーバーの統合で、[自動検出URL (Auto Discovery URL) ] フィールドを手動で更新し ます(ステップ 32)。

**https://graph.windows.net***<Directory (tenant) ID>* を **https://graph.microsoft.com** に置き換えま す。

- ステップ **1** Microsoft Azure ポータルにログインし、[Azure Active Directory] に移動します。
- ステップ **2 [**管理(**Manage**)**]** > **[**アプリの登録(**App registrations**)**]**を選択します。
- ステップ **3** [新規登録(New Registration)] をクリックします。
- ステップ **4** 表示される [アプリケーションの登録(Register An Application)] ウィンドウで、[名前(Name)] フィー ルドに値を入力します。
- ステップ **5** [サポートされているアカウントタイプ(SupportedAccountTypes)]領域で、[この組織ディレクトリ内の みのアカウント(Accounts in this organization directory only)] オプションボタンをクリックします。
- **ステップ6** [登録 (Register) ] をクリックします。

新しく登録されたアプリケーションの [概要 (Overview) 1ウィンドウが表示されます。このウィンドウ を開いた状態で、Cisco ISE 管理ポータルにログインします。

- ステップ **7** Cisco ISE の GUI で、[メニュー(Menu)] アイコン( )をクリックし、**[**管理(**Administration**)**]** > **[**シ ステム(**System**)**]** > **[**証明書(**Certificates**)**]** > **[**システム(**System**)**]** > **[**証明書(**Certificates**)**]** をクリッ クします。
- ステップ **8** 表示される証明書のリストから、[デフォルトの自己署名サーバー証明書(Default self-signed server certificate)]チェックボックスまたは隣接するチェックボックスまたは[管理者(Admin)]用に設定した その他の証明書を選択します。
- ステップ **9** [エクスポート(Export)] をクリックします。
- ステップ **10** 表示されるダイアログボックスで、[証明書のみをエクスポート(Export Certificate Only)] オプションボ タンをクリックし、[エクスポート(Export)] をクリックします。
- ステップ **11** [表示(View)]をクリックして、この証明書の詳細を表示します。表示される[証明書の階層(Certificate Hierarchy)]ダイアログボックスで[フィンガープリント(Fingerprints)]領域まで下方向にスクロールし ます。(これらの値は、後の手順で参照します。)
- ステップ **12** Microsoft Azure Active Directory ポータルで、左側のウィンドウの [証明書とシークレット(Certificates & secrets)] をクリックします。
- ステップ **13** [証明書のアップロード(Upload Certificate)] をクリックし、Cisco ISE からエクスポートした証明書を アップロードします。
- ステップ **14** 証明書がアップロードされたら、ウィンドウに表示される [サムプリント(Thumbprint)] の値が Cisco ISE 証明書の [フィンガープリント (Fingerprint) ] の値と一致することを確認します (ステップ 11)。
- ステップ15 左ペインで [マニフェスト (Manifest) 1をクリックします。
- ステップ **16** 表示される内容で、[表示名(displayName)] の値を確認します。この値は、Cisco ISE 証明書に記載され ている共通名と一致する必要があります。
- ステップ **17** 左側のペインで [API権限] をクリックします。
- ステップ **18** [権限を追加(Add a permission)] をクリックし、次の権限を追加します。

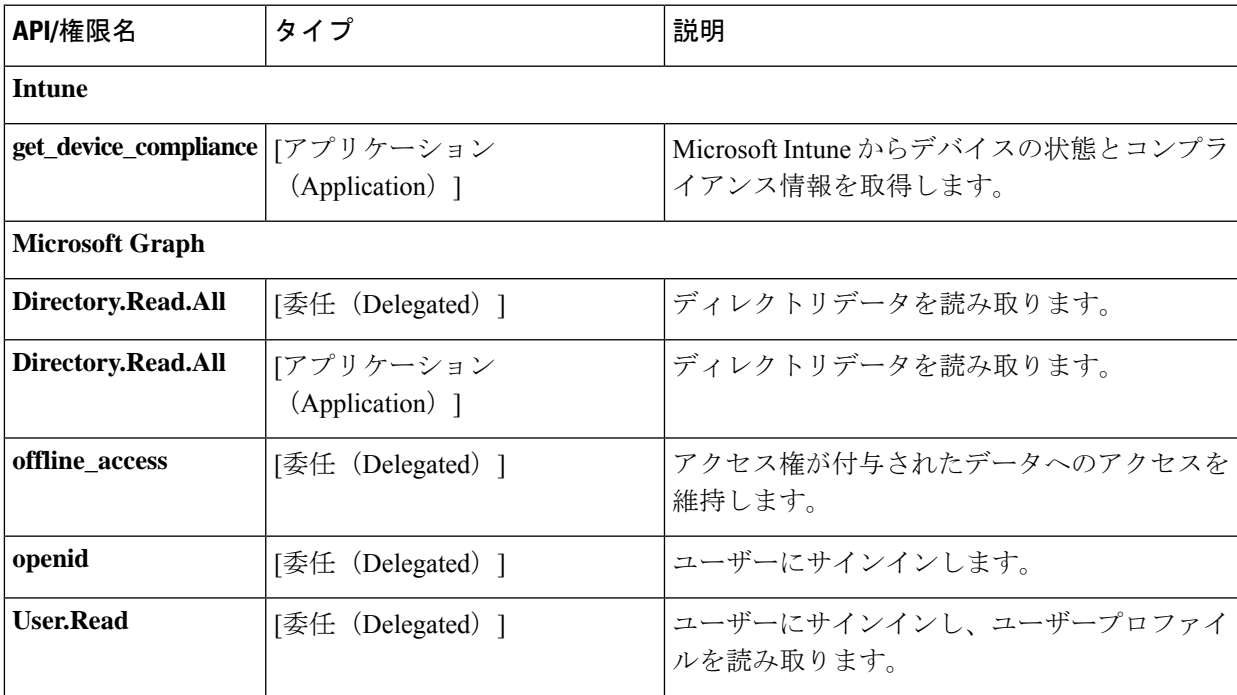

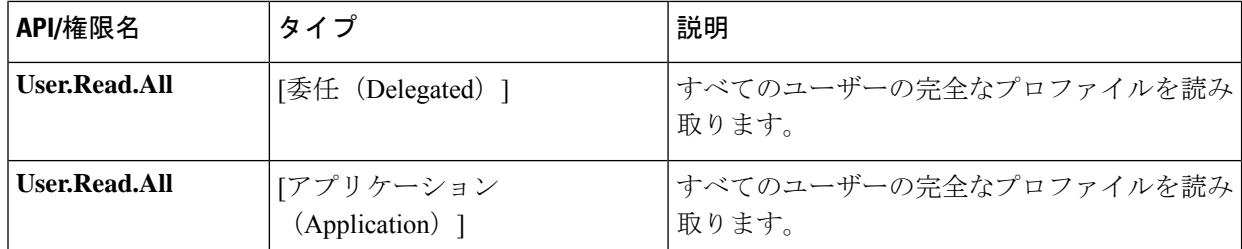

- ステップ **19** 左側のペインから、**[API**権限(**API permissions**)**]** > **[**権限を追加(**Add a permission**)**]** > **[**組織で使用さ れる**API**(**APIs my organization uses**)**]**の順に選択します。
- ステップ **20 Windows Azure Active Directory** を検索し、検索結果から同じものを選択します。
- ステップ **21** 次の権限を追加します:

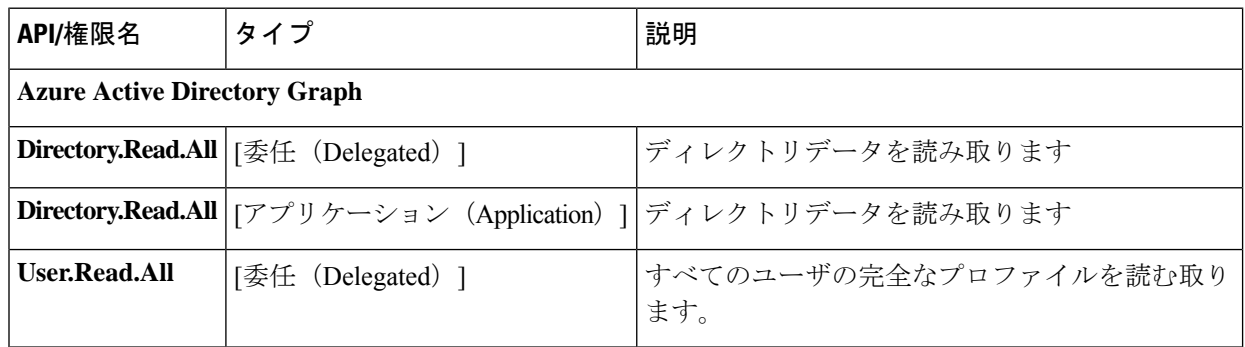

権限を追加した後の最終的なテーブルは、次のようになります。

#### 図 **3 : Microsoft Intune** で設定する必要のある **API** と権限

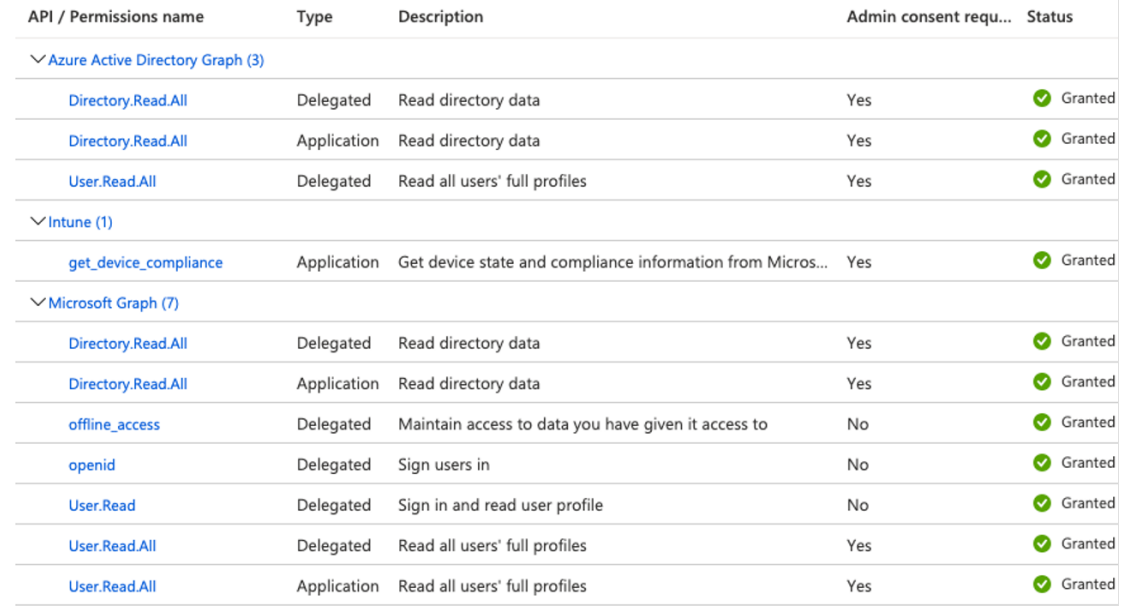

ステップ **22 <**テナント名**>** の [管理者の同意を付与する(Grant admin consent)] をクリックします。 ステップ **23** アプリケーションの [概要(Overview)] ウィンドウの次の詳細をメモします。

• アプリケーション(クライアント)**ID** • ディレクトリ(テナント)**ID**

- ステップ **24** [概要(Overview)] ウィンドウで [エンドポイント(Endpoints)] をクリックし、[Oauth 2.0トークンのエ ンドポイント (V2) (Oauth 2.0 Token Endpoint (V2))] フィールドに値をメモします。
- ステップ 25 PEM (チェーン)形式で <https://fef.manage.microsoft.com/> から次の証明書をダウンロードします。
	- Baltimore CyberTrust Root
	- DigiCert SHA2 Secure Server CA
	- DigiCert Global Root CA
	- DigiCert Global Root G2
	- CA 01 発行の Microsoft Azure TLS
	- CA 02 発行の Microsoft Azure TLS
	- CA 05 発行の Microsoft Azure TLS
	- CA 06 発行の Microsoft Azure TLS

Microsoft PKI [リポジトリか](https://www.microsoft.com/pkiops/docs/repository.htm)ら CA 証明書の発行の Microsoft Azure TLS をダウンロードできます。

- Microsoft Intune 証明書が更新されました。Microsoft Intune と Cisco ISE 間の正常な接続を有効 にするには、新しいルート証明書をインポートする必要があります。「Intune[証明書の更新:](https://techcommunity.microsoft.com/t5/intune-customer-success/intune-certificate-updates-action-may-be-required-for-continued/ba-p/1839655) [継続的な接続にはアクションが必要な場合があります](https://techcommunity.microsoft.com/t5/intune-customer-success/intune-certificate-updates-action-may-be-required-for-continued/ba-p/1839655)」を参照してください。 (注)
- ステップ **26** Cisco ISE 管理ポータルで、click the **Menu** icon ( ) をクリックし、**[**管理(**Administration**)**]** > **[**システム (**System**)**]** > **[**証明書(**Certificates**)**]** > **[**信頼できる証明書(**Trusted Certificates**)**]** を選択します。
- ステップ **27** ダウンロードした 4 つの証明書のそれぞれについて次の手順を実行します。
	- 1. [インポート (Import) 1をクリックします。
	- **2.** [ファイルの選択(ChooseFile)]をクリックし、システムから対応するダウンロードした証明書を選 択します。
	- **3.** 証明書をインフラストラクチャとシスコサービスで使用するために信頼できるようにします。[使用 目的(Usage)] 領域で、[ISE 内の認証用に信頼する(Trust for authentication within ISE)] と [シスコ サービスの認証用に信頼する(Trust for authentication of Cisco Services)] のチェックボックスをオン にします。
	- **4.** [保存 (Save) ] をクリックします。
- ステップ **28** [メニュー(Menu)] アイコン( )をクリックし、 **[**管理(**Administration**)**]** > **[**ネットワークリソース (**Network Resources**)**]** > **[**外部**MDM**(**External MDM**)**]**の順に選択します。
- ステップ **29** [追加(Add)] をクリックします。
- ステップ **30** [名前(Name)] フィールドに値を入力します。
- ステップ **31** [認証タイプ(Authentication Type)] ドロップダウンリストから [OAuth:クライアントクレデンシャル (OAuth – Client Credentials)] を選択します。
- ステップ **32** 次のフィールドには、Microsoft Azure Active Directory の Microsoft Intune アプリケーションからの情報が 必要です。
	- [自動検出URL(Auto Discovery URL)] フィールドに **https://graph.microsoft.com/***<Directory (tenant) ID>* と入力します。
	- [クライアント ID(Client ID)] フィールドに、Microsoft Intune アプリケーションの [アプリケーショ ン(クライアント)ID (Client ID) ]の値を入力します。
	- [トークン発行URL(Token IssuingURL)]フィールドに、[Oauth 2.0トークンのエンドポイント(V2) (Oauth 2.0 Token Endpoint (V2))] の値を入力します。
	- [トークンの対象者(Token Audience)] フィールドに、https://api.manage.microsoft.com/ と入力しま す。
- ステップ **33** [ポーリング間隔(Polling Interval)] フィールドと [準拠デバイス再認証クエリの間隔(Time Interval For Compliance Device ReAuth Query)] フィールドに必要な値を入力します。
- ステップ **34** [テスト接続(Test Connection)] をクリックして、Cisco ISE が Microsoft サーバーに接続できることを確 認します。
- ステップ **35** テスト接続が成功したら、[ステータス(Status)] ドロップダウンリストから [有効(Enabled)] を選択 します。
- **ステップ 36** [保存 (Save)] をクリックします。

.

ステップ **37** Cisco ISE の管理ポータルで、[メニュー(Menu)] アイコン( )をクリックして、**[**管理 (**Administration**)**]** > **[**ネットワークリソース(**Network Resources**)**]** > **[**外部 **MDM**(**External MDM**)**]** を選択します。追加された Microsoft Intune サーバーは、表示される [MDMサーバー(MDM Servers)] の リストに表示される必要があります。

### **Ivanti (以前の MobileIron) 統合エンドポイント管理サー** バーの設定

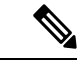

MobileIron は Ivanti に買収されました。MobileIron は、このドキュメントの執筆時点で、 MobileIron Core (オンプレミス)や MobileIron Cloud などの統合エンドポイント管理 (UEM) ソリューションを引き続き提供しています。 (注)

Cisco ISE リリース 3.1 は、BasicAuth フレームワークを介して API を利用して MobileIron Core または MobileIron Cloud サーバーに接続し、これらのサーバーから GUID 値を受信します。次 に Cisco ISE は MAC アドレスの代わりに GUID 値を使用してエンドポイントを識別し、MAC アドレスのランダム化が使用されている場合でも信頼できる認証を可能にします。

GUIDベースの認証は、X509またはアイデンティティ証明書とも呼ばれるクライアント証明書 を使用して行われます。次のタスクを実行して、MobileIron Cloud またはMobileIron Core サー バーから Cisco ISE に送信される証明書を設定し、GUID 値を含めます。

MobileIron Core 11.3.0.0 ビルド 24 以降のリリースでは、Cisco ISE への GUID のプロビジョニ ングがサポートされています。

MobileIron Cloud または MobileIron Core の管理者ポータルでは次が実行されます:

- **1.** ユーザーアカウントを作成し、必要な API 権限を割り当てます。
- **2.** 認証局を設定します。
- **3.** GUID 情報を含めるようにアイデンティティ証明書を設定します。
- **4.** 必要に応じて、ルート証明書または信頼できる証明書をアップロードします。
- **5.** Wi-Fi プロファイルを設定します。

MobileIron Cloud または MobileIron Core サーバーをすでに CiscoI SE リリース 3.1 に接続してい て、接続されたサーバからGUIDを受信する場合は、必要に応じてステップ3、4、および5を 実行します。 (注)

既存のアイデンティティ証明書またはWi-Fi設定、あるいはその両方を編集すると、MobileIron は更新された設定を接続された管理対象デバイスに再公開します。MobileIron は、自己署名証 明書またはローカル CA の使用を推奨していません。このガイドでは、自己署名証明書とロー カル CA の手順を例として説明し、CiscoI SE リリース 3.1 でランダムおよび変更された MAC アドレスを処理するために必要なサブジェクトおよびサブジェクト代替名属性の設定を強調し ます。

Cisco ISE で、次の手順を実行します。

- **1.** Cisco ISE の MobileIron ポータルで生成された証明書をアップロードします。
- **2.** MobileIron UEM サーバーを Cisco ISE に接続します。

#### **MobileIron Cloud UEM** サーバーの設定

ここでは、大規模なMobileIronCloudUEMサーバーを設定するためのさまざまな手順について 説明します。

#### **MobileIron Cloud** のユーザーアカウントの作成と **Cisco ISE** の運用ロールの割り当て

ステップ **1** MobileIron Cloud ポータルにログインします。

ステップ **2** トップメニューから [ユーザー(Users)] を選択します。

ステップ **3** [Add(追加)] ドロップダウンリストから、[APIユーザーを追加(Add API User)] を選択します。

- ステップ **4** [APIユーザーを追加(Add API User)] ウィンドウで、次のフィールドに値を入力します。
	- **[**ユーザー名(**Username**)**]**
	- 電子メール アドレス(**Email Address**)
	- **[**名(**First Name**)**]**
	- **[**姓(**Last Name**)**]**
	- **Password**
	- **Confirm Password**
- ステップ **5** ユーザーがCisco ISEの統合に必要なAPIを起動できるようにするには、[ロールの割り当て(AssignRoles)] 領域で [Cisco ISE の運用(Cisco ISE Operations)] チェックボックスをオンにします。
- ステップ6 [完了 (Done) ] をクリックします。

#### **MobileIron Cloud** での認証局の設定

この手順では、ローカル CA を設定する方法について説明します。ただし、MobileIron Cloud では、より広範な CA 設定から選択できます。組織の要件に最適なオプションを選択してくだ さい。

MobileIron Cloud でサポートされているさまざまなタイプの証明書管理については、 <http://mi.extendedhelp.mobileiron.com/75/all/en/Welcome.htm#LocalCertificates.htm>を参照してくだ さい。

- ステップ **1** MobileIron Cloud ポータルで、**[**管理(**Admin**)**]** > **[**証明書の管理(**Certificate Management**)**]** を選択しま す。
- ステップ2 [追加 (Add) ] をクリックします。
- ステップ **3** [スタンドアロン認証局の作成(Create a Standalone Certificate Authority)] をクリックします。
- ステップ **4** 表示されたダイアログボックスで、次のフィールドに詳細情報を入力します。

#### **1. Name**

- **2.** [サブジェクトパラメータ(SubjectParameters)] 領域で、次のフィールドの少なくとも 1 つに値を入力 します。
	- **Common Name**
	- **Email**
	- 組織単位(**Organisation Unit**)
	- **Organisation**
	- **Street Address**
- 市区町村郡(**City**)
- リージョン(**Region**)
- 国
- **3.** [キー生成パラメータ(Key Generation Parameters)] 領域で、次の手順を実行します。
	- [キータイプ (Key Type) ]ドロップダウンリストから [RSA] を選択します。
	- [署名アルゴリズム(Signature Algorithm)] ドロップダウンリストから [SHA256withRSA] を選択し ます。
	- [キーの長さ(Key Length)] ドロップダウンリストから [2048] を選択します。

#### **MobileIron Cloud** でのルート証明書または信頼できる証明書のアップロード

信頼できるサードパーティ CA を使用してアイデンティティ証明書を生成する場合は、このタ スクを無視できます。

ローカルの MobileIron Cloud CA または社内や組織にプライベートな内部 CA を使用する場合 は、CA のルート証明書をアップロードして、接続先のデバイスに配布する必要があります。 これにより、デバイスは認証に使用されるアイデンティティ証明書の送信元または発行元を信 頼できるようになります。

- ステップ1 [MobileIron Cloud] メニューから [設定 (Configurations) ] を選択します。
- ステップ **2** [追加(Add)] をクリックし、[証明書(Certificates)] を選択します。
- ステップ **3** [名前(Name)] フィールドに、信頼できる証明書の名前を入力します。
- ステップ **4** [設定のセットアップ(Configuration Setup)] エリアで、[ファイルの選択(Choose File)] をクリックし、 CA の信頼できる証明書またはルート証明書を選択します。
- ステップ5 [次へ (Next) 1をクリックします。

#### **MobileIron Cloud** でのアイデンティティ証明書の設定

MobileIron Cloud でアイデンティティ証明書を設定し、モバイルデバイスの証明書認証メカニ ズムを定義します。アイデンティティ証明書は、X.509 証明書(.p12 または .pfx ファイル)で す。認証局をソースとして使用して、アイデンティティ証明書を動的に生成することもできま す。

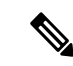

Cisco ISE MDM の使用例用に設定された既存のアイデンティティ証明書が MobileIron Cloud に ある場合は、この手順のステップ 5 に従って証明書を変更し、MobileIron サーバーから GUID 情報を受信します。 (注)

- ステップ **1** MobileIron Cloud のトップメニューから [設定(Configurations)] を選択し、[アイデンティティ証明書 (Identity Certificate)] をクリックします。
- ステップ **2** [名前(Name)] フィールドに値を入力します。
- ステップ **3** [設定のセットアップ(ConfigurationSetup)]領域で、ドロップダウンリストから[動的に設定(Dynamically Generated)] を選択します。
- ステップ **4** [送信元(Source)] ドロップダウンリストから、「MobileIron Cloud での認証局の設定」の手順で設定し た CA を選択します。
- ステップ **5** [サブジェクト代替名タイプ(Subject Alternative Name Type)] ドロップダウンリストから、 [ユニフォー ムリソース識別子 (Uniform Resource Identifier) ] を選択します。
- ステップ **6** [サブジェクト代替名の値(Subject Alternative Name Value)] フィールドに、**ID:Mobileiron:\${deviceGUID}** と入力します。GUID の [サブジェクト代替名(Subject Alternative Name)] フィールドを設定することを お勧めします。
- ステップ **7** (任意) または、[共通名(Common Name)] フィールドを使用して GUID をCisco ISE にプッシュする には、[件名(Subject)] フィールドに **CN=ID:Mobileiron:\${deviceGUID}** と入力します。
- ステップ **8** [設定をテストし続行(Test Configuration and Continue)] をクリックします。 [設定テストが正常に完了しました (Configuration Test Successful) | ダイアログボックスに、作成したア イデンティティ証明書の詳細が表示されます。
- ステップ **9** [配布(Distribute)] ウィンドウで [カスタム(Custom)] をクリックします。
- ステップ **10** [デバイスグループの配布の定義(Define Device Group Distribution)]領域で、この設定で配布するデバイ スグループのチェックボックスをオンにします。
- ステップ **11** [完了(Done)] をクリックします。
- ステップ **12** Cisco ISE MDM の使用例で既存のアイデンティティ証明書の SAN フィールドまたは CN フィールドを更 新した場合は、更新された証明書をネットワークに接続されているエンドユーザーに送信する必要があ ります。更新された証明書をエンドユーザーに送信するには、**[**設定(**Configurations**)**]**>**[**コンフィグを 選択(**Choose Config**) > **[**編集(**Edit**)**]** ウィンドウで、[キャッシュされた証明書をクリアし、最新の更 新を使用して新しい証明書を発行します (Clear cached certificates and issue new ones with recent updates) ] チェックボックスをオンにします。

#### **MobileIron Cloud** での **Wi-Fi** プロファイルの設定

すでに管理対象の iOS や Android デバイスに Wi-Fi プロファイルを展開している場合は、Wi-Fi プロファイルを編集して最新のアイデンティティ証明書を設定します。これでコネクティッド デバイスでは、サブジェクト名またはサブジェクト代替名の属性にGUIDが設定された、新し いアイデンティティ証明書が受信されるようになります。

- ステップ **1** [MobileIron Cloud] メニューから [設定(Configurations)] を選択し、[Wi-Fi] をクリックします。
- ステップ2 [名前 (Name) 1フィールドに値を入力します。
- ステップ **3** [サービスセット識別子(SSID)(ServiceSetIdentifier(SSID))]フィールドにネットワークの名前を入力 します。

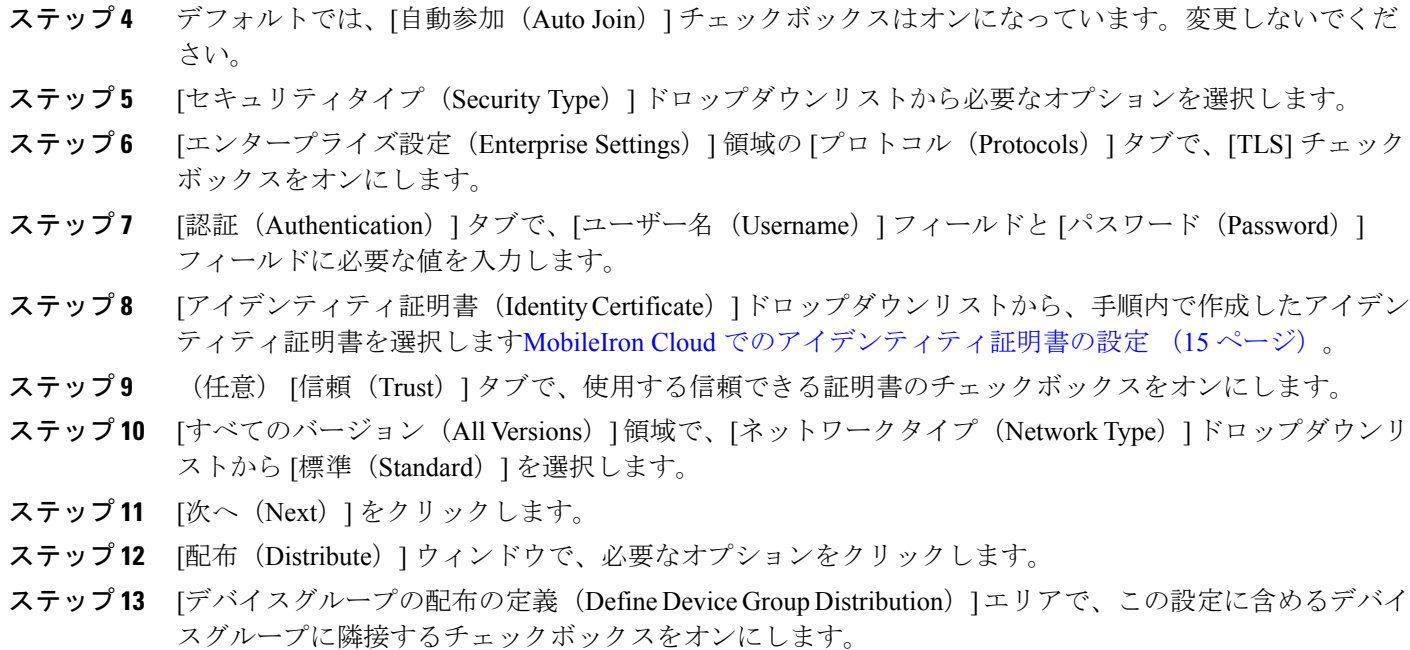

ステップ **14** [完了(Done)] をクリックします。

### **MobileIron Core UEM** サーバーの設定

ここでは、大規模な MobileIron CORE UEM サーバーを設定するためのさまざまな手順につい て説明します。

#### **MobileIron Core** ユーザーの作成と **API** 権限の割り当て

- ステップ **1** MobileIron Core 管理者ポータルにログインします。
- ステップ **2 [**デバイスとユーザー(**Devices and Users**)**]** > **[**ユーザー(**Users**)**]**の順に選択します。
- ステップ **3** [Add(追加)] ドロップダウンリストから、[ローカルユーザーを追加(Add Local User)] を選択します。

ステップ **4** 次のフィールドに必要な値を入力します:

- ユーザー **ID**(**User ID**)
- **[**名(**First Name**)**]**
- **[**姓(**Last Name**)**]**
- **Password**
- **Confirm Password**
- **Email**

ステップ5 [保存 (Save) ] をクリックします。

- ステップ **6** 新しく作成したユーザーにAPIロールを割り当てるには、[管理者(Admin)]をクリックし、対応するユー ザー名の横にあるチェックボックスをオンにします。
- ステップ7 [アクション (Actions) ] ドロップダウンリストから、「ポッドへの割り当て (Assign to Pod) ] を選択しま す。
- ステップ **8** [スペースを選択(Select Space)] ドロップダウンリストからユーザーの定義済みスペースを選択するか、 表示されたオプションからユーザーに割り当てるロールを選択します。作成したユーザーにはテナント管 理者権限が必要です。また、このユーザーに対して **API** ロールを有効にする必要があります。
- ステップ9 [保存 (Save) ] をクリックします。

#### **MobileIron Core** での認証局の設定

MobileIron Core では、より広範な CA 設定から選択できます。組織の要件に最適なオプション を選択してください。この手順では、例として自己署名証明書のステップを詳しく説明しま す。

- ステップ **1** MobileIron Core 管理者ポータルで、**[**サービス(**Services**)**]** > **[**ローカル**CA**(**Local CA**)**]** の順に選択しま す。
- ステップ **2** [追加(Add)]ドロップダウンリストから、[自己署名証明書の生成(Generate Self-Signed Cert)] を選択し ます。
- ステップ **3** [自己署名証明書の生成(GenerateSelf-SignedCert)]ダイアログボックスで次のフィールドに必要な詳細情 報を入力します:
	- ローカル **CA** 名
	- キーの長さ(**Key Length**)
	- **CSR** 署名アルゴリズム
	- •キーライフタイム (日数)
	- 発行元名
- ステップ4 [生成 (Generate) ] をクリックします。
- ステップ **5** 後で CA 証明書を Cisco ISE にアップロードする必要があるため、CA 証明書をダウンロードします。ダウ ンロードする証明書の横にある [証明書を表示(View Certificate)] をクリックし、表示されるダイアログ ボックスにすべての内容をコピーします。このコンテンツを任意のテキストエディタに貼り付け、ドキュ メントを .cer ファイルとして保存します。

#### **MobileIron Core** でのルート証明書または信頼できる証明書のアップロード

ステップ **1** MobileIron Core 管理者ポータルで、**[**ポリシーと設定(**Policies and Configs**)**]** > **[**設定(**Configurations**)**]**の 順に選択します。

ステップ **2** [新規を追加(Add New)] ドロップダウンリストで [証明書(Certificates)] を選択します。

- ステップ **3** 表示される[新規証明書の設定(NewCertificateSetting)]ダイアログボックスで、対応するフィールドに証 明書の名前と説明を入力します。
- ステップ **4** [ファイル名(File Name)] 領域で、[参照(Browse)] をクリックし、以前に設定した CA にアップロード する必要があるルートまたは信頼できる証明書を選択します。

使用できるファイルタイプは、.cer、.crt、.pem、および .der です。

ステップ5 [保存 (Save) 1をクリックします。

#### **MobileIron Core** での証明書登録の設定

この手順では、例としてのみローカルCAを接続する手順について詳しく説明し、Cisco ISEリ リース 3.1 でランダムおよび変更された MAC アドレスを処理するために必要なサブジェクト およびサジェクト代替名属性の設定に重点を置きます。MobileIron は、自己署名証明書または ローカル CA の使用を推奨していません。

- ステップ **1** MobileIron Core 管理者ポータルで、**[**ポリシーと設定(**Policies and Configs**)**]** > **[**設定(**Configurations**)**]**の 順に選択します。
- ステップ **2** [新規を追加(Add New)] をクリックし、[証明書の登録(Certificate Enrollment)] を選択して、設定した CAに適切なコネクタを選択します。ローカルCAを設定する場合は、[ローカル(Local)]を選択します。 この手順では、ローカル CA のステップについて説明します。MobileIron Core サーバーを Cisco ISE に接続

するために設定した CA に応じて、証明書の登録オプションを選択する必要があります。

ステップ **3** 表示される [新規ローカル証明書の登録設定(New Local Certificate Enrollment Setting)] ダイアログボック スで、次のフィールドに値を入力します。

#### • **Name**

- ローカル **CA**
- キー タイプ
- [件名 (Subject) ]: [件名 (Subject) ] フィールドを使用して UUID (Cisco ISE では GUID と呼ばれる) をCisco ISE 3.1以降のリリースと共有するには、**CN=ID:Mobileiron:\$DEVICE\_UUID\$**と入力します。
- キーの長さ(**Key Length**)
- **CSR** 署名アルゴリズム
- [サブジェクト代替名タイプ(Subject Alternative Name Type)] エリアでは、[追加(Add)] をクリック し、[ユニフォームリソース識別子(Uniform Resource Identifier)] を [タイプ(Type)] ドロップダウン リストから選択します。[値(Value)] 列に **ID:Mobileiron:\$DEVICE\_UUID\$** と入力し、このフィール ドを使用してUUID(Cisco ISEではGUIDと呼ばれる)をCisco ISE 3.1以降のリリースと共有します。

ステップ **4** [テスト証明書を発行する(Issue Test Certificate)] をクリックします。

#### **MobileIron Core** での **Wi-Fi** プロファイルの設定

- ステップ **1** MobileIron Core 管理者ポータルで、**[**ポリシーと設定(**Policies and Configs**)**]** > **[**設定(**Configurations**)**]**の 順に選択します。
- ステップ **2** [新規を追加(Add New)] ドロップダウンリストから [Wi-Fi] を選択します。
- ステップ **3** [新規のWi-Fi設定(NewWi-FiSetting)]ダイアログボックスで、次のフィールドに必要な値を入力します。
	- [EAPタイプ (EAP Type) 1領域で、[TLS] チェックボックスをオンにします。
	- [アイデンティティ証明書(Identity Certificate)] ドロップダウンリストから、手順 MobileIron Core で の証明書登録の設定 (19 ページ) で設定した証明書の登録を選択します。
	- [保存(Save)] をクリックします。

#### **MobileIron Core** のラベルへのリソースのマッピング

エンドポイントとデバイスのグループに適用する必要がある設定、ルール、およびプロファイ ルを定義するラベルを設定します。ラベルを使用して、組織単位、デバイスタイプ、エンドポ イントで実行されているオペレーティングシステムなど、さまざまな基準に基づいてエンドポ イントとデバイスをグループ化できます。ラベルを作成したら、[ポリシーと設定(Policies & Configs)] ウィンドウでこのラベルをさまざまなリソースに割り当て、設定、ポリシー、およ びデバイスまたはユーザーグループを相互にマッピングします。

Cisco ISE の使用例の設定とポリシーをマッピングおよび配布するには、適切なラベルを設定 し、証明書登録、Wi-Fi プロファイル、およびこの使用例用に作成するその他の設定をラベル に適用します。

#### ステップ **1** ラベルを作成するには:

- **1.** MobileIronCore管理者ポータルで、**[**デバイスおよびユーザー(**Devices & Users**)**]** > **[**ラベル(**Labels**)**]** の順に選択します。
- **2.** [ラベルの追加(Add Label)] をクリックします。
- **3.** [ラベルの追加(Add Label)] ダイアログボックスでは、[名前(Name)] フィールドのラベル名を入力 します。
- **4.** [基準(Criteria)] 領域で、[フィールド(Field)]、[演算子(Operator)]、および [値(Value)] フィー ルドに適切な値を選択して、このラベルのパラメータを定義します。
- 5. [保存 (Save) 1をクリックします。

ステップ **2** [ポリシーと設定(Policies & Configs)] リソースにラベルを割り当てます。

**1.** MobileIron Core 管理者ポータルで、[ポリシーと設定(Policies&Configs)]をクリックし、選択したリ ソースメニューを選択します。

- **2.** 作成したラベルを割り当てる設定またはポリシーのチェックボックスをオンにします。
- **3.** [アクション (Actions)]ドロップダウンリストから、[ラベルへ適用 (ApplyToLabel)]を選択します。
- **4.** [ラベルに適用(Apply To Label)] ダイアログボックスで、適用するラベルの横にあるチェックボック スをオンにし、[適用 (Apply) ] をクリックします。

### その他の参考資料

次のリンクには、Cisco ISE で作業するときに使用できる追加のリソースが含まれています。 https://www.cisco.com/c/en/us/td/docs/security/ise/end-user-documentation/Cisco\_ISE\_End\_User [Documentation.html](https://www.cisco.com/c/en/us/td/docs/security/ise/end-user-documentation/Cisco_ISE_End_User_Documentation.html)

### 通信、サービス、およびその他の情報

- シスコからタイムリーな関連情報を受け取るには、Cisco Profile [Manager](https://www.cisco.com/offer/subscribe) でサインアップ してください。
- 重要な技術によりビジネスに必要な影響を与えるには、[シスコサービス](https://www.cisco.com/go/services)にアクセスしてく ださい。
- サービス リクエストを送信するには、[シスコサポートに](https://www.cisco.com/c/en/us/support/index.html)アクセスしてください。
- 安全で検証済みのエンタープライズクラスのアプリケーション、製品、ソリューション、 およびサービスを探して参照するには、Cisco [DevNet](https://developer.cisco.com/ecosystem/spp/) にアクセスしてください。
- 一般的なネットワーク、トレーニング、認定関連の出版物を入手するには、[CiscoPress](http://www.ciscopress.com) に アクセスしてください。
- 特定の製品または製品ファミリの保証情報を探すには、Cisco [Warranty](http://www.cisco-warrantyfinder.com) Finder にアクセス してください。

### **Cisco** バグ検索ツール

[シスコバグ検索ツール](https://bst.cloudapps.cisco.com/bugsearch/) (BST) は、シスコ製品とソフトウェアの障害と脆弱性の包括的なリス トを管理するシスコバグ追跡システムへのゲートウェイです。BSTは、製品とソフトウェアに 関する詳細な障害情報を提供します。

### マニュアルに関するフィードバック

シスコのテクニカルドキュメントに関するフィードバックを提供するには、それぞれのオンラ インドキュメントの右側のペインにあるフィードバックフォームを使用してください。

I

【注意】シスコ製品をご使用になる前に、安全上の注意( **www.cisco.com/jp/go/safety\_warning/** )をご確認ください。本書は、米国シスコ発行ド キュメントの参考和訳です。リンク情報につきましては、日本語版掲載時点で、英語版にアップデートがあり、リンク先のページが移動**/**変更され ている場合がありますことをご了承ください。あくまでも参考和訳となりますので、正式な内容については米国サイトのドキュメントを参照くだ さい。また、契約等の記述については、弊社販売パートナー、または、弊社担当者にご確認ください。

THE SPECIFICATIONS AND INFORMATION REGARDING THE PRODUCTS IN THIS MANUAL ARE SUBJECT TO CHANGE WITHOUT NOTICE. ALL STATEMENTS, INFORMATION, AND RECOMMENDATIONS IN THIS MANUAL ARE BELIEVED TO BE ACCURATE BUT ARE PRESENTED WITHOUT WARRANTY OF ANY KIND, EXPRESS OR IMPLIED. USERS MUST TAKE FULL RESPONSIBILITY FOR THEIR APPLICATION OF ANY PRODUCTS.

THE SOFTWARE LICENSE AND LIMITED WARRANTY FOR THE ACCOMPANYING PRODUCT ARE SET FORTH IN THE INFORMATION PACKET THAT SHIPPED WITH THE PRODUCT AND ARE INCORPORATED HEREIN BY THIS REFERENCE. IF YOU ARE UNABLE TO LOCATE THE SOFTWARE LICENSE OR LIMITED WARRANTY, CONTACT YOUR CISCO REPRESENTATIVE FOR A COPY.

The Cisco implementation of TCP header compression is an adaptation of a program developed by the University of California, Berkeley (UCB) as part of UCB's public domain version of the UNIX operating system. All rights reserved. Copyright © 1981, Regents of the University of California.

NOTWITHSTANDING ANY OTHER WARRANTY HEREIN, ALL DOCUMENT FILES AND SOFTWARE OF THESE SUPPLIERS ARE PROVIDED "AS IS" WITH ALL FAULTS. CISCO AND THE ABOVE-NAMED SUPPLIERS DISCLAIM ALL WARRANTIES, EXPRESSED OR IMPLIED, INCLUDING, WITHOUT LIMITATION, THOSE OF MERCHANTABILITY, FITNESS FOR A PARTICULAR PURPOSE AND NONINFRINGEMENT OR ARISING FROM A COURSE OF DEALING, USAGE, OR TRADE PRACTICE.

IN NO EVENT SHALL CISCO OR ITS SUPPLIERS BE LIABLE FOR ANY INDIRECT, SPECIAL, CONSEQUENTIAL, OR INCIDENTAL DAMAGES, INCLUDING, WITHOUT LIMITATION, LOST PROFITS OR LOSS OR DAMAGE TO DATA ARISING OUT OF THE USE OR INABILITY TO USE THIS MANUAL, EVEN IF CISCO OR ITS SUPPLIERS HAVE BEEN ADVISED OF THE POSSIBILITY OF SUCH DAMAGES.

Any Internet Protocol (IP) addresses and phone numbers used in this document are not intended to be actual addresses and phone numbers. Any examples, command display output, network topology diagrams, and other figures included in the document are shown for illustrative purposes only. Any use of actual IP addresses or phone numbers in illustrative content is unintentional and coincidental.

All printed copies and duplicate soft copies of this document are considered uncontrolled. See the current online version for the latest version.

Cisco has more than 200 offices worldwide. Addresses and phone numbers are listed on the Cisco website at www.cisco.com/go/offices.

The documentation set for this product strives to use bias-free language. For purposes of this documentation set, bias-free is defined as language that does not imply discrimination based on age, disability, gender, racial identity, ethnic identity, sexual orientation, socioeconomic status, and intersectionality. Exceptions may be present in the documentation due to language that is hardcoded in the user interfaces of the product software, language used based on standards documentation, or language that is used by a referenced third-party product.

Cisco and the Cisco logo are trademarks or registered trademarks of Cisco and/or its affiliates in the U.S. and other countries. To view a list of Cisco trademarks, go to this URL: [https://www.cisco.com/c/en/us/about/legal/trademarks.html.](https://www.cisco.com/c/en/us/about/legal/trademarks.html) Third-party trademarks mentioned are the property of their respective owners. The use of the word partner does not imply a partnership relationship between Cisco and any other company. (1721R)

© 2023 Cisco Systems, Inc. All rights reserved.

翻訳について

このドキュメントは、米国シスコ発行ドキュメントの参考和訳です。リンク情報につきましては 、日本語版掲載時点で、英語版にアップデートがあり、リンク先のページが移動/変更されている 場合がありますことをご了承ください。あくまでも参考和訳となりますので、正式な内容につい ては米国サイトのドキュメントを参照ください。